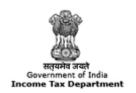

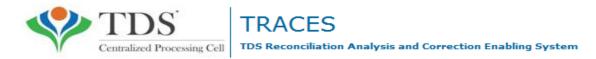

## e-Tutorial

# Download Intimation from TRACES Inbox

#### **Important Information on Default Intimation**

- Only TRACES Registered users can see this Default Intimation functionality.
- Deductor can check the intimation in "Inbox" option of "Communication "tab.There are two tab "Action Required " and "General Awareness(no action required )"after click on "Inbox Tab". User need to check "Action Required" for download intimation.

#### **Brief Steps for Downloading of Default Intimation**

- **Step 1.** Login on Traces website as deductor.
- Step 2. Click on "Inbox" Under Communication Tab.
- **Step 3.** After clicking on "Inbox" Tab, Deductor/Collector will get all the intimation details, under Action Required option.
- Step 4. Deductor needs to select the row of Communication details and then click on View Details. After clicking on view details deductor will get the details about Intimation/Communication.
- Request for Download Intimation/Request for Justification Report buttons are visible and enabled only for below Categories of Communication :
- 1. PAN Errors
- 2. Intimation with Demand
- Step5. Deductor can download Intimation from "Request for Download Intimation" Tab.
- **Step 6. If** Deductor wants to download Justification report for clarification, he needs to click on "**Request for Justification Report**" tab.
- Step 7. If Deductor wants to check the Inbox again, he needs to click on "View Inbox Tab".
- Deductor can also search the intimation from "Communication Date, Category of Communication and Financial Year of Statement".

## **Login to TRACES**

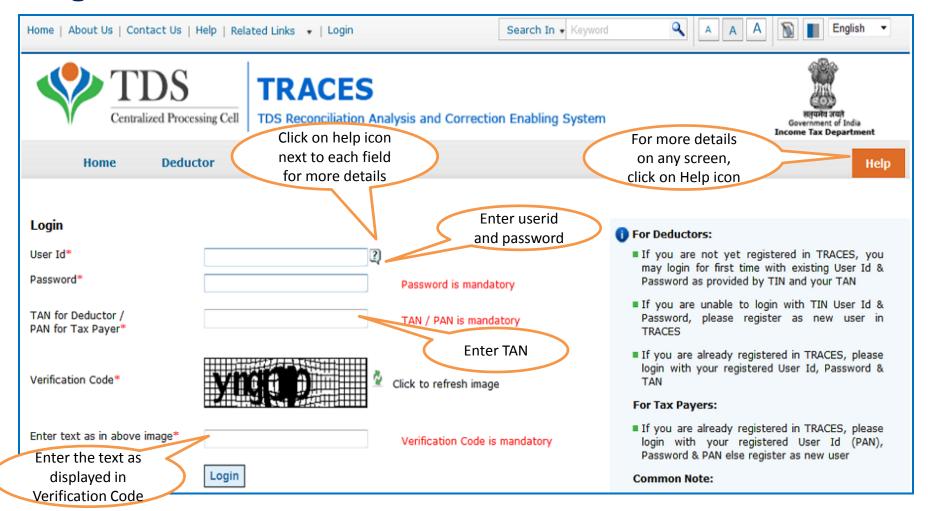

## **Landing Page**

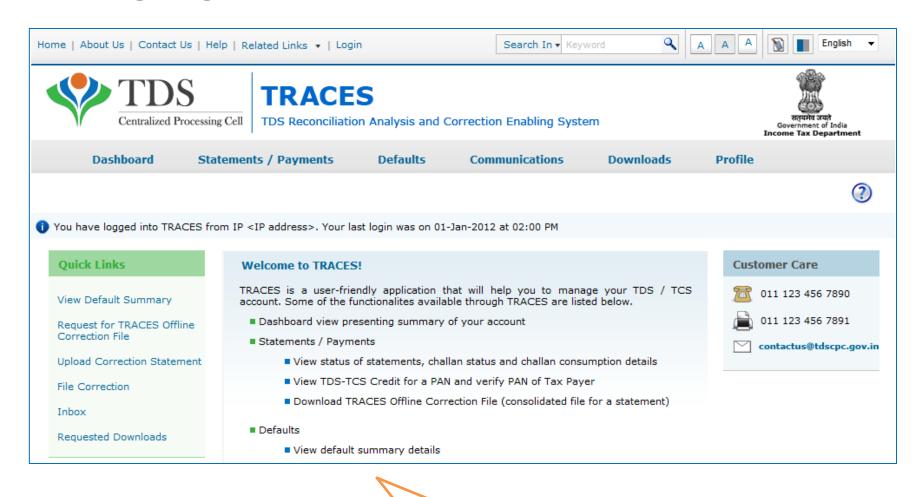

Landing page will be displayed

#### **Select from Menu**

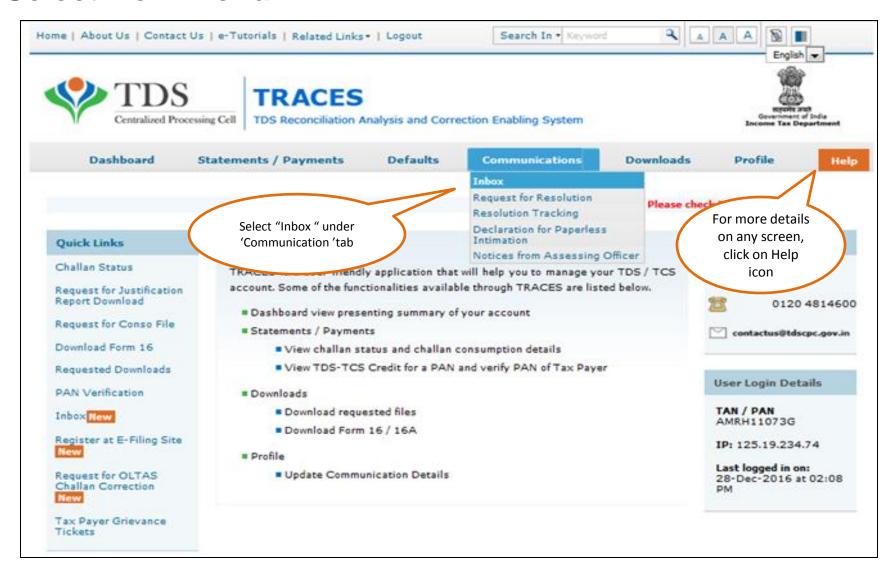

## List on intimation is displayed "Action Required "

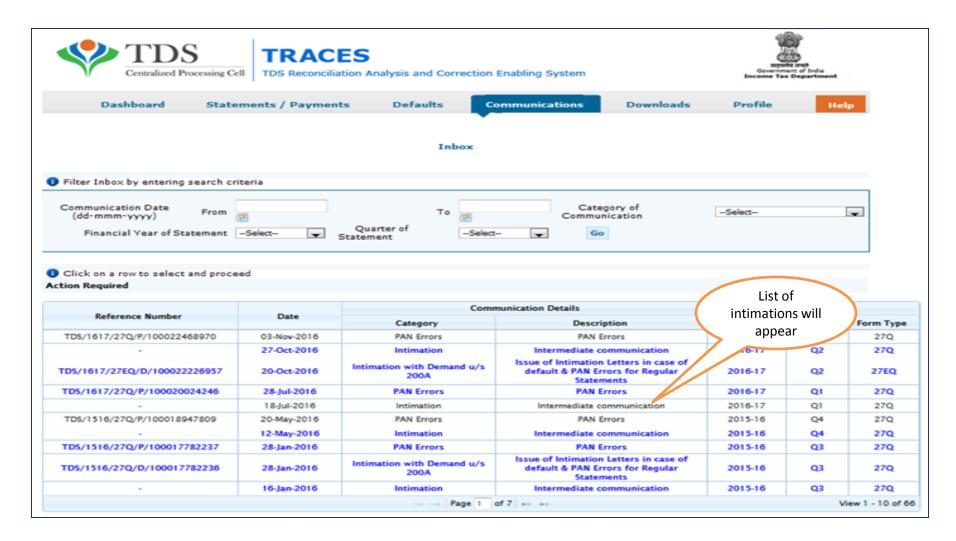

#### In Order to check intimation details

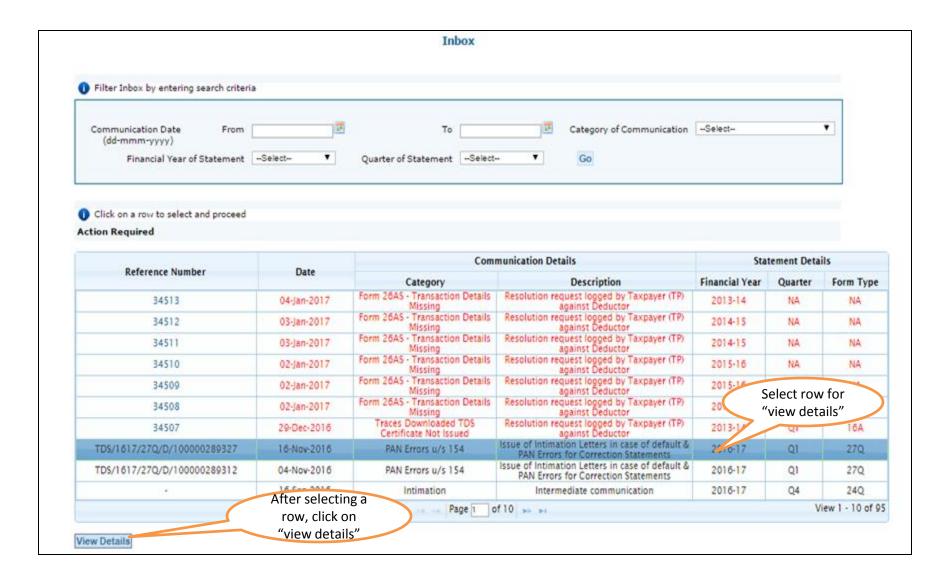

#### Check the details of Intimation

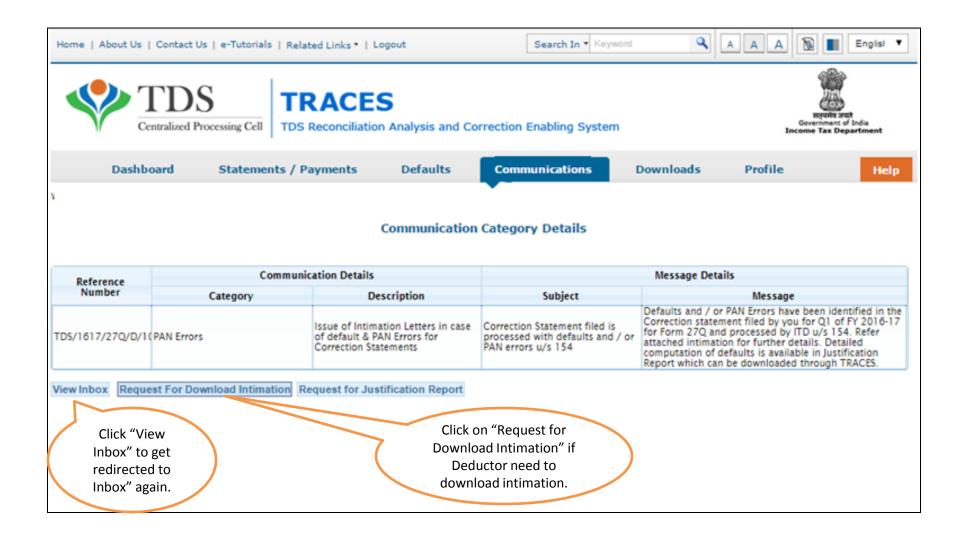

## Check the details of Intimation (contd.)

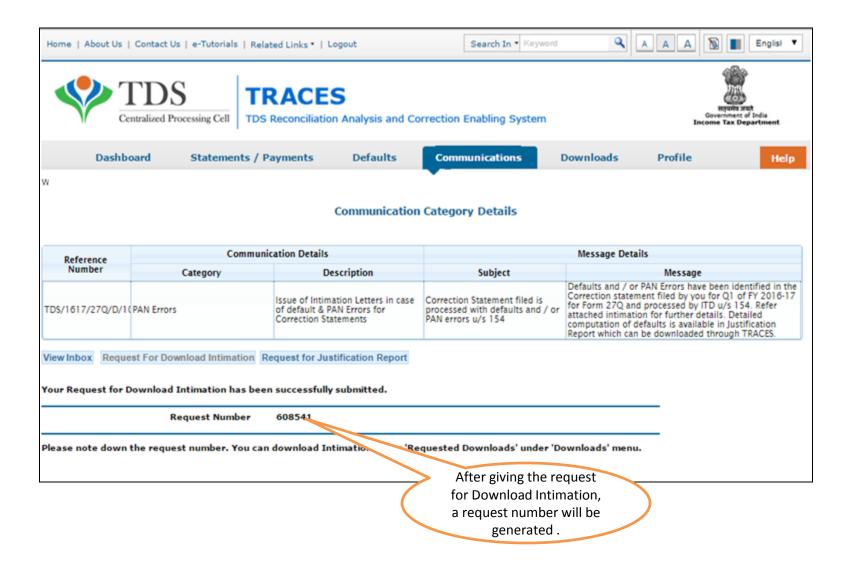

## In order to check the Request Status Click on "Requested Downloads"

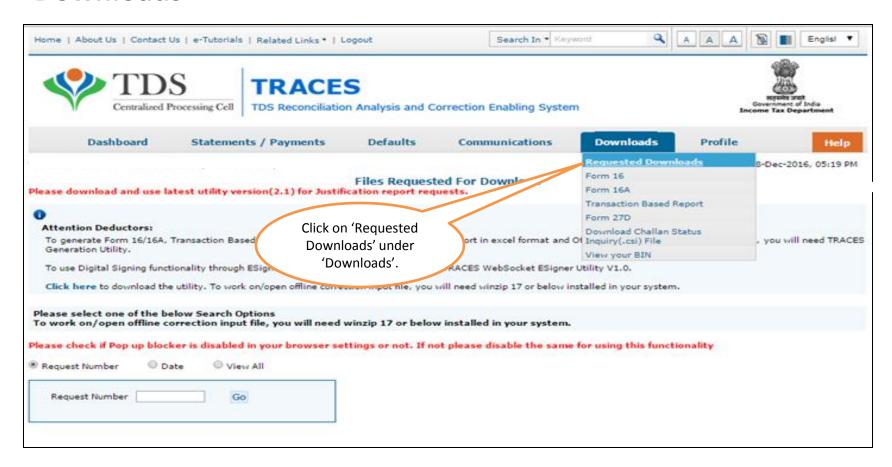

Note: File will be available in 'Requested Downloads'tab.

## **Check the Status of Request submitted**

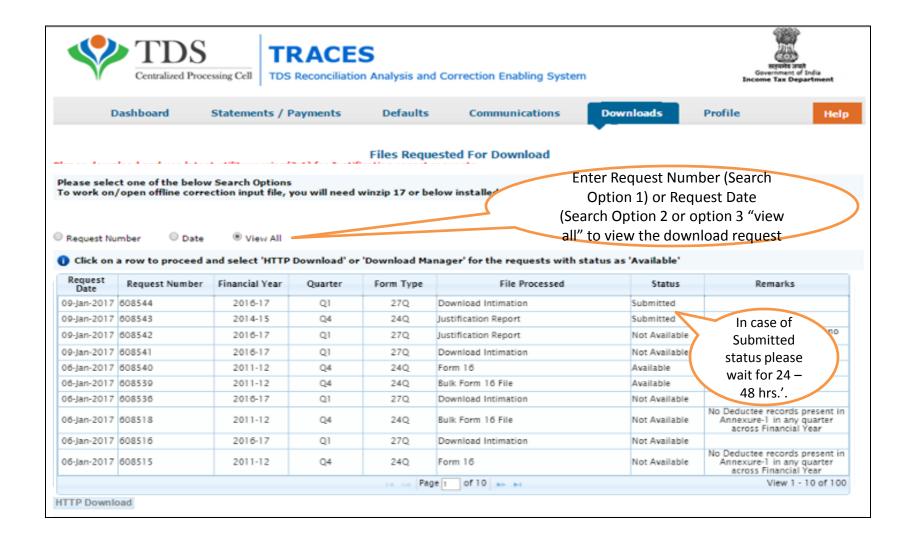

## **Check the Status of Request Available**

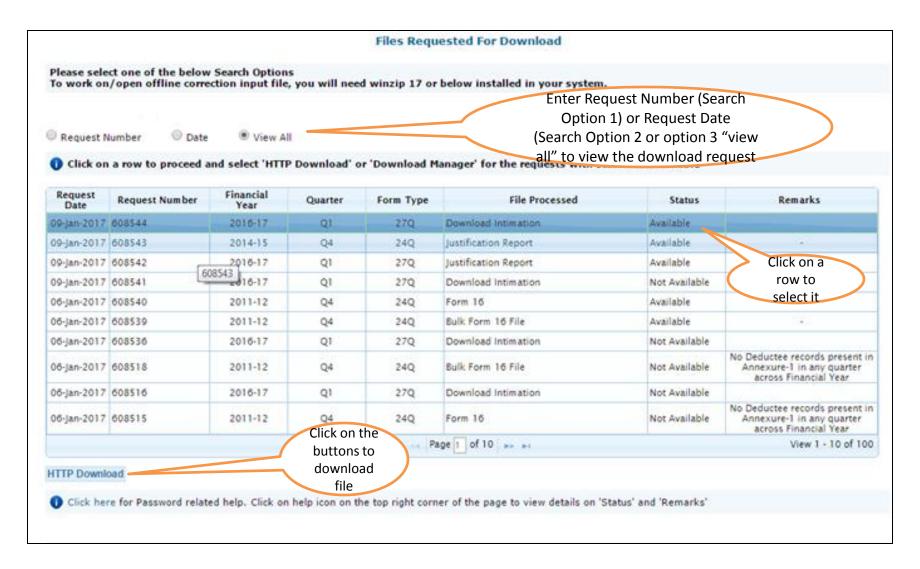

## Check the details of Intimation (contd.)

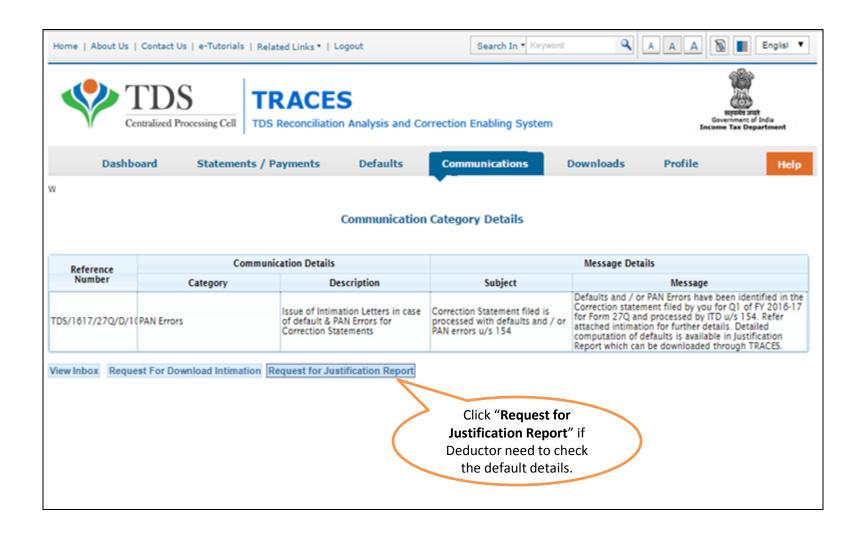

### **Request for Justification Report**

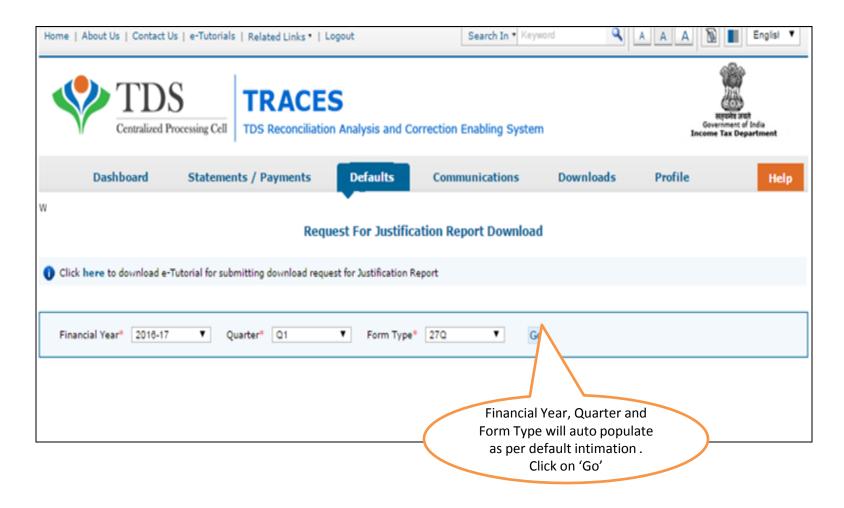

Validation screen will be presented on click of 'Go'

#### **DSC Supported KYC Validation**

- Token Number must be of the regular statement of the FY, Quarter and Form Type displayed on the screen and should be enter "Manually"
- CIN details must be entered for the challan which is deposited and mentioned in the statement corresponding to the FY, Quarter and Form Type mentioned above
- Transfer Voucher details to be entered for government deductors
- Amount should be entered in two decimal places (e.g., 1234.56)
- Maximum of 3 distinct valid PANs and corresponding amount must be entered.
- If there are more than three such combinations in the challan, user can enter any three valid PAN details.
- If there are less than three such combinations in the challan, user must enter all (either two or one)
- PAN mentioned should be related to the challan/BIN details mentioned in Part 1.
- CD Record no. is mandatory only in case of challan mentioned more than once in the statement.

#### **Digital Signature Supported KYC Validation (Step-1)**

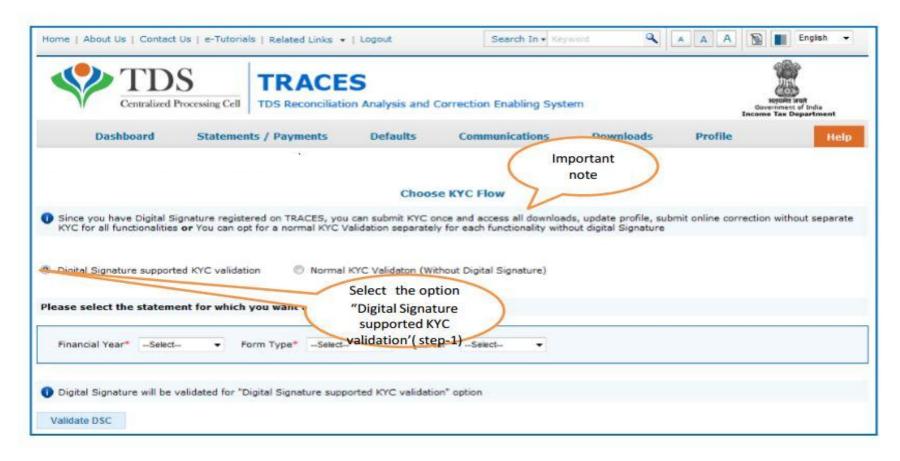

- Digital Signature Support KYC validation screen will appear only if Digital Signature is registered. Deductor can register/re register their Digital Signature in Profile. Please refer – Digital Signature Certificate Registration e-Tutorial for more information.
- Normal KYC Validation (without Digital Signature) User can opt a normal KYC validation separately for each functionality without digital signature.

#### Digital Signature supported KYC Validation contd. (Step 2 & 3)

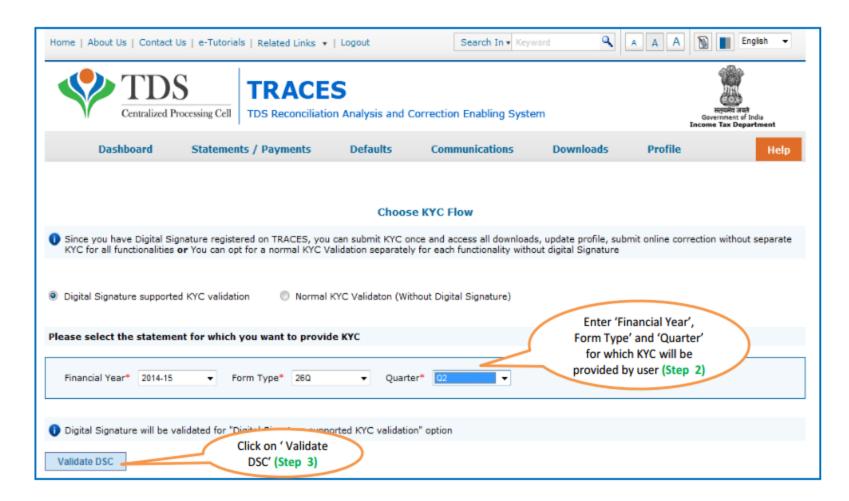

After validating the DSC, one time KYC page will be displayed for the FY + Qtr + Form Type combination which has been selected by the user.

## Digital Signature supported KYC Validation (Step 4 & 5)

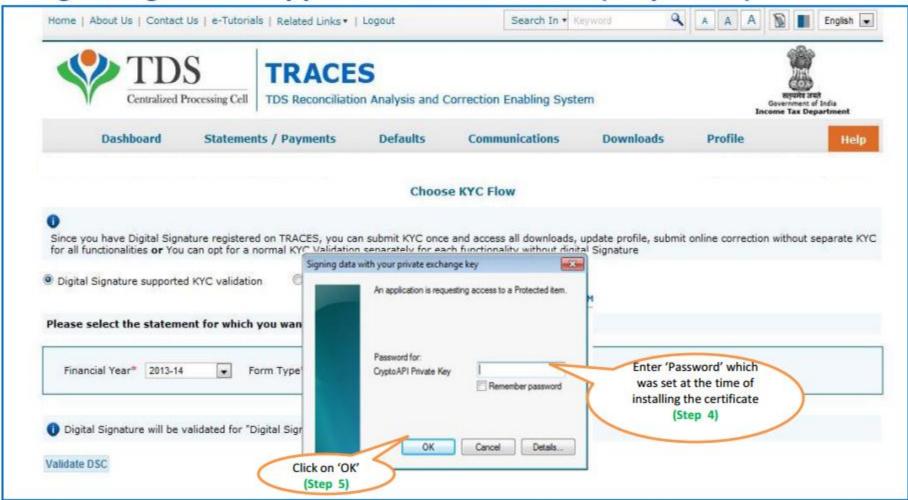

Note: 'Signing data with your private exchange key' will not be displayed if security level has been chosen as medium / low during installing DSC in browser / hard token and 'applet window' (as shown in the next screen) will appear directly.

## Digital Signature supported KYC Validation (Step 6 & 7)

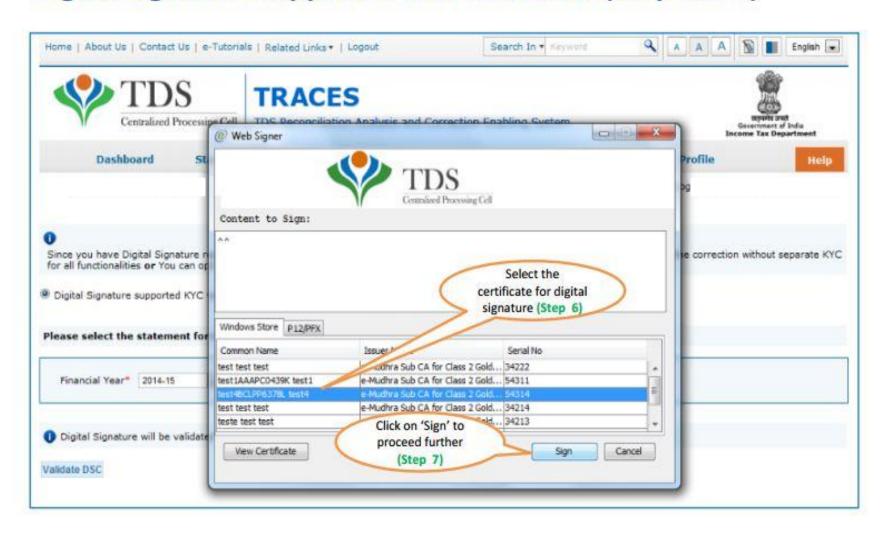

## Digital Signature supported KYC Validation (Step 8) – KYC of the FY + Quarter + Form Type selected in Step 2 will be displayed

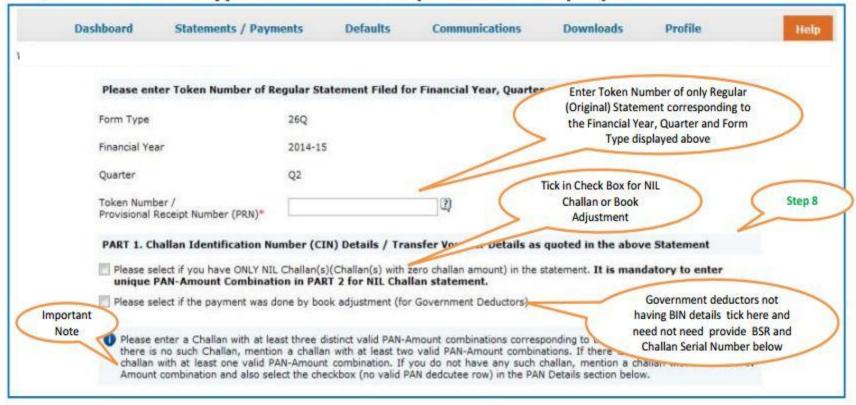

- Authentication Code will not appear on the screen in case DSC Supported KYC
- •In one session this manual KYC page (On the basis of input selected by the user) will be displayed only once

### **Token Number Details (Contd.)**

|                                                            |                                   | Tick in check box for nil challan or book adjustment  NIL Challan(s)(Challan(s) with zero challan amount) in the statement.  In PART 2 for NIL Challan statement. |
|------------------------------------------------------------|-----------------------------------|----------------------------------------------------------------------------------------------------|
|                                                            |                                   | s done by book adjustment (for Government Deductors)                                                                                                    |
|                                                            |                                   | Government deductor not                                                                                                    |
| is no such challan, men                                    | re is no<br>tion a ch<br>no valid | hallan with at least one valid PAN-Amount combination and also select the ch                                                                                      |
|                                                            |                                   | Click on the Guide to number                                                                                                    |
| Guide to identify a suitable                               |                                   | select suitable challan                                                                                                    |
|                                                            |                                   | Enter CIN details for a                                                                                                    |
| BSR Code / Receipt Numbe                                   |                                   | challan a challan used                                                                                                    |
| Date on which Tax Deposite                                 |                                   | in the statement                                                                                                    |
| (dd-mmm-yyyy; e.g., 12-De                                  |                                   |                                                                                                    |
| Challan Serial Number / DD<br>Serial Number (5 digits; e.g |                                   | 3)                                                                                                    |
| Challan Amount / Transfer \<br>Amount (Rs.)(e.g., 1987.00  |                                   | mandatory. This column is                                                                                                    |
| CD Record Number                                           |                                   | required to be filled only when same challan is                                                                                                    |
| PART 2. Enter Unique PAN-                                  | Amount                            | t Combination for Challan / Transfer Voucher entered above mentioned more than once in                                                                            |
| Dlease select if there are                                 | no valid                          | statement                                                                                                    |
|                                                            |                                   | Tick here ii you do                                                                                                    |
| Please enter three dist                                    |                                   | N-Amount combination                                                                                                    |
| less than three PANs c                                     | orrespon                          | nding to the specified ch PAN corresponding to AN-Amount combinations.                                                                                            |
|                                                            |                                   | above challan details                                                                                                    |
| Guide to identify the Unique                               | e PAN-A                           |                                                                                                    |
| PAN as in Statement                                        |                                   | Click on the Guide to                                                                                                    |
|                                                            | (3)                               | select suitable PAN                                                                                                    |
|                                                            | - T                               | amount combination                                                                                                    |
|                                                            |                                   |                                                                                                    |
|                                                            | =                                 |                                                                                                    |
|                                                            |                                   |                                                                                                    |
|                                                            |                                   | Proceed Please enter TDS                                                                                                    |
|                                                            |                                   | Please enter TDS deposited amount for                                                                                                    |

### Digital Signature supported KYC Validation - Success Page

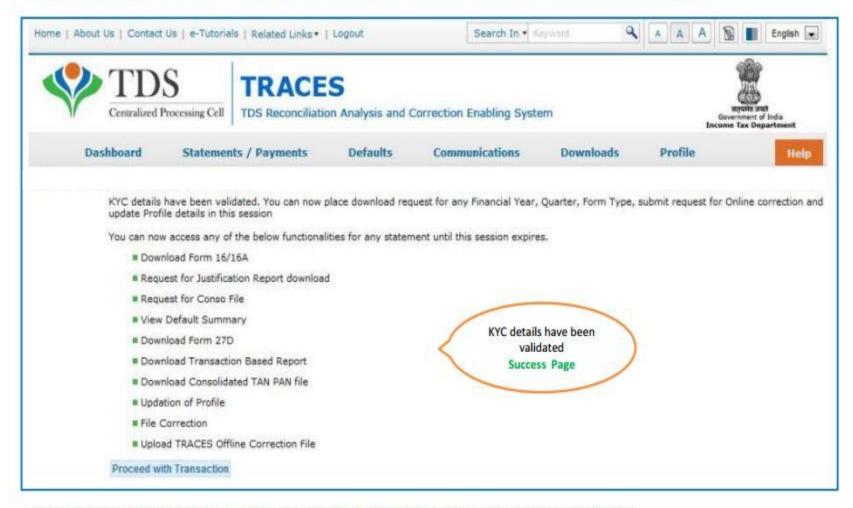

After clearing the first DSC validated KYC user can submit any download request submission / submitting online / offline correction request in same session.

one example for downloading the Justification report is illustrated in the following screens.

#### **Normal KYC Validation**

- Authentication code is generated when you clear validation details which remains valid for the same calendar day for same form type, financial year and quarter.
- Token Number must be of the regular statement of the FY, Quarter and Form Type displayed on the screen and should be enter "Manually"
- CIN details must be entered for the challan which is deposited and mentioned in the statement corresponding to the FY, Quarter and Form Type mentioned above
- Transfer Voucher details to be entered for government deductors
- Amount should be entered in two decimal places (e.g., 1234.56)
- Maximum of 3 distinct valid PANs and corresponding amount must be entered.
- If there are more than three such combinations in the challan, user can enter any three valid PAN details.
- If there are less than three such combinations in the challan, user must enter all (either two or one)
- PAN mentioned should be related to the challan/BIN details mentioned in Part 1.
- CD Record no. is mandatory only in case of challan mentioned more than once in the statement.

## In case of Normal KYC Validation- Token Number Details (Without DSC)

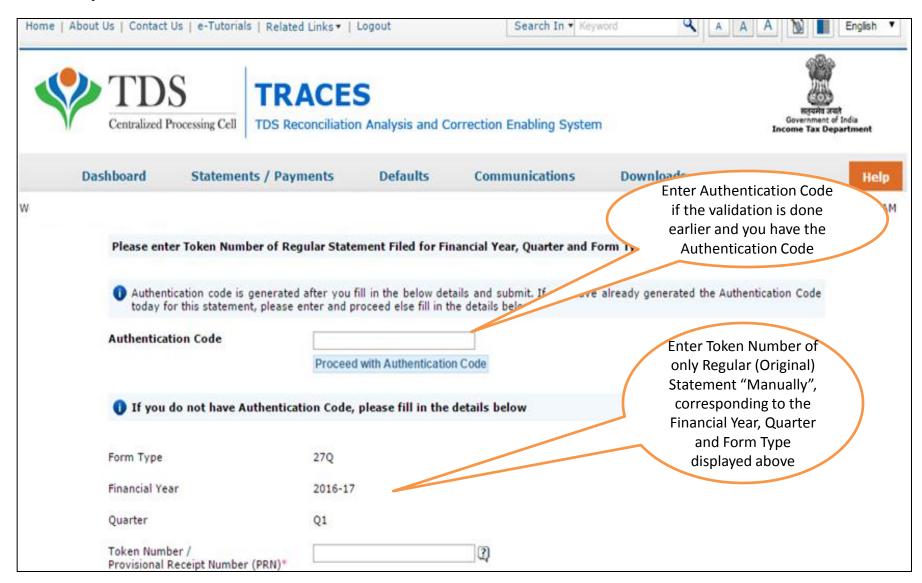

### **Token Number Details (Contd.)**

Tick in check box for nil challan or book adjustment

| PART 1. Challan Identification Numl                                                                                                    |                                                                               |                                                                                    |                                     |                                               |         |  |
|----------------------------------------------------------------------------------------------------|-------------------------------------------------------------------------------|------------------------------------------------------------------------------------|-------------------------------------|-----------------------------------------------|---------|--|
| Please select if you have ONLY N<br>enter unique PAN-Amount Combin                                                                                                    | IL Challan(s)(Challan(s)                                                      | with zero challan amount) in hallan statement.                                     | the statement. It is                | mandatory to                                  |         |  |
| Rlease select if the payment was                                                                                                    |                                                                               |                                                                                    |                                     | deductor not details tick                     |         |  |
| Please enter a Challan with a<br>mentioned above. If there is no<br>is no such challan, mention a ch<br>mention a challan with no valid I<br>PAN Details section below. | such Challan, mention a callan with at least one val<br>AN-Amount combination | challan with at least two<br>lid PAN-Amount combinat<br>and also select the checkb | BSR code and                        | ed not provide<br>d challan serial<br>mber    |         |  |
|                                                                                                    | Clic                                                                          | k on the Guide to                                                                  |                                     |                                               |         |  |
| Guide to identify a suitable of the                                                                                                    | sele                                                                          | ct suitable challan                                                                | Enter CIN de                        | tails for a                                   |         |  |
| BSR Code / Receipt Number                                                                                                    |                                                                               | option                                                                             | challan use                         |                                               |         |  |
| Date on which Tax Deposited*<br>[dd-mmm-yyyy; e.g., 12-Dec-1980]                                                                                                    |                                                                               | <u>a</u>                                                                           | statem                              | statement                                     |         |  |
| Challan Serial Number / DDO*<br>Serial Number (5 digits; e.g., 00053                                                                                                    |                                                                               | (2)                                                                                |                                     | CD Record number is                           |         |  |
| Challan Amount / Transfer Voucher*<br>Amount (Rs.)(e.g., 1987.00)                                                                                                    |                                                                               | (2)                                                                                |                                     | mandatory. This colur required to be filled o |         |  |
| CD Record Number                                                                                                    |                                                                               | 2)                                                                                 |                                     | when same challan mentioned more than o       |         |  |
| PART 2. Enter Unique PAN-Amount                                                                                                    | Combination for Challan /                                                     | Transf Tick here if you d                                                          |                                     | statement.                                    | ince in |  |
| Please select if there are no valid                                                                                                    | PAN deductee rows com                                                         | not have any vali                                                                  |                                     |                                               |         |  |
|                                                                                                    |                                                                               | PAN corresponding                                                                  |                                     |                                               |         |  |
| <ul> <li>Please enter three distinct PAN<br/>less than three PANs correspond</li> </ul>                                                                                 |                                                                               | di e e e e e e e e e e e e e e e e e e e                                           |                                     | bove. If there are unt combinations.          |         |  |
| Guide to identify the Unique PAN-A                                                                                                    | nount Combinations                                                            | Click on the<br>select suit                                                        |                                     |                                               |         |  |
|                                                                                                    | Total Amount Deposited                                                        | (Rall) amount co                                                                   |                                     | ,                                             |         |  |
| <b>1</b>                                                                                                    |                                                                               | amount co                                                                          |                                     |                                               |         |  |
|                                                                                                    | Proceed                                                                       | 7                                                                                  | ANs entered must<br>those for which |                                               |         |  |
|                                                                                                    |                                                                               |                                                                                    | payment has bee                     | n                                             |         |  |
|                                                                                                    | Copyright @                                                                   | 2016 Income Tax Depart                                                             | made.                               |                                               | 26      |  |

#### **Authentication Code Screen**

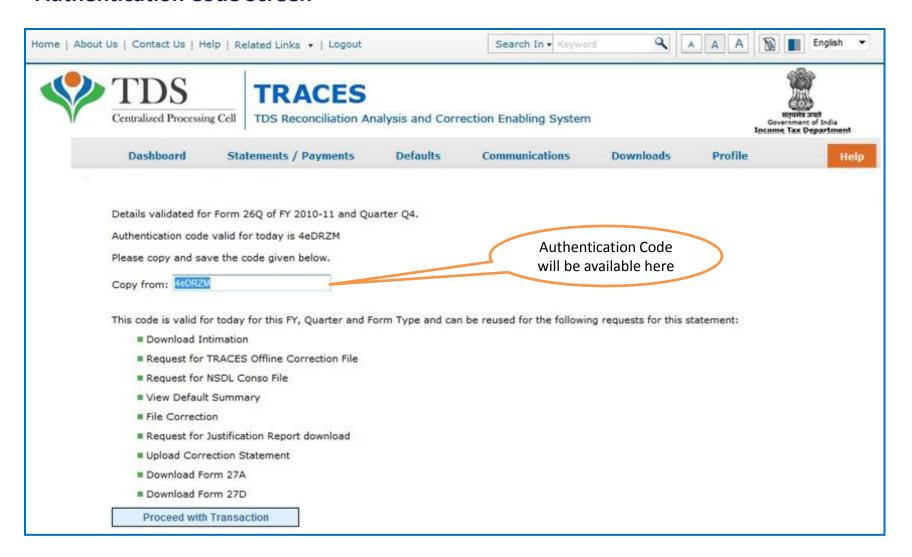

### **Request Number Screen**

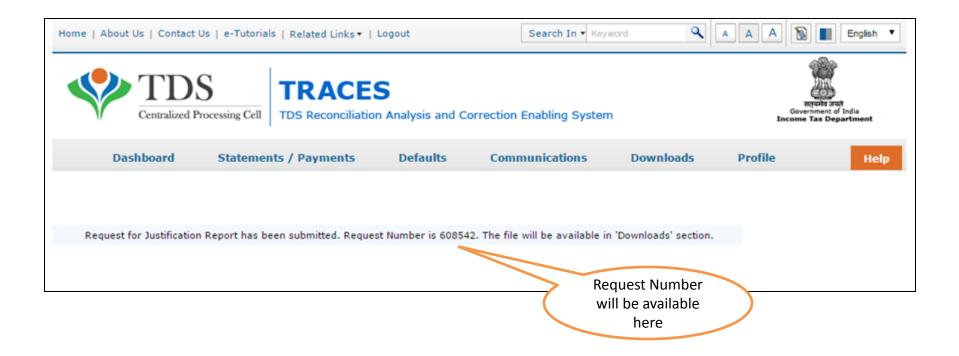

### **Request Number Screen**

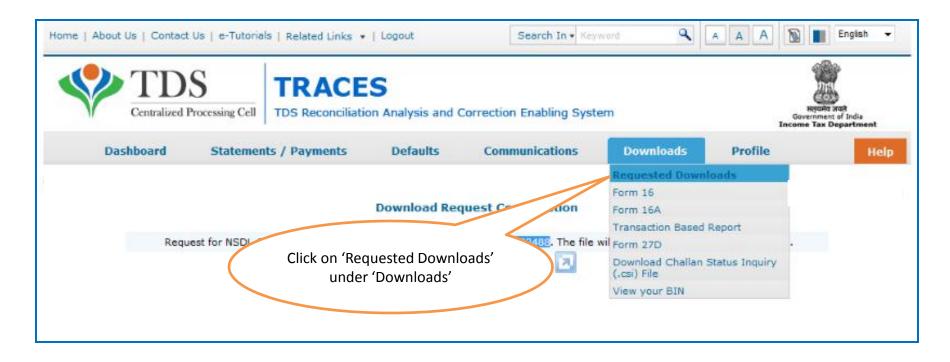

File will be available in 'Requested Downloads'

#### **Check the Status of Request submitted**

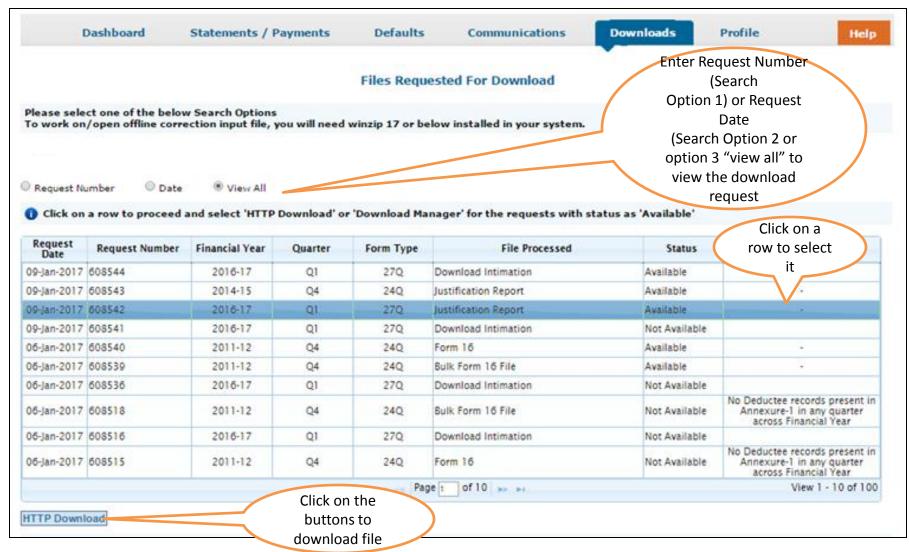

Note: In case of Submitted status please wait for 24 – 48 hrs.

#### **Click to Download File**

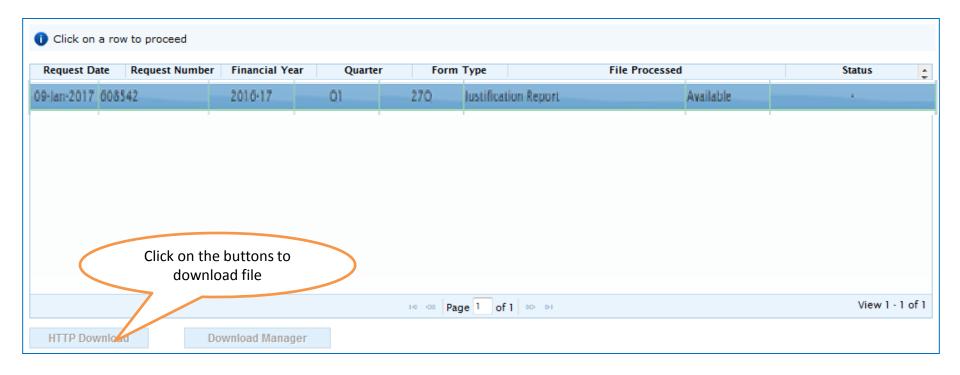

- •HTTP Download is useful to download small files. It will directly download file for the user
- •Download Manager is useful to download large files and where internet bandwidth is slow.

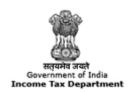

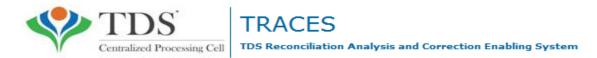

## **Step to Download Justification Report Utility**

#### **Procedure to Download Justification Report Utility V2.1**

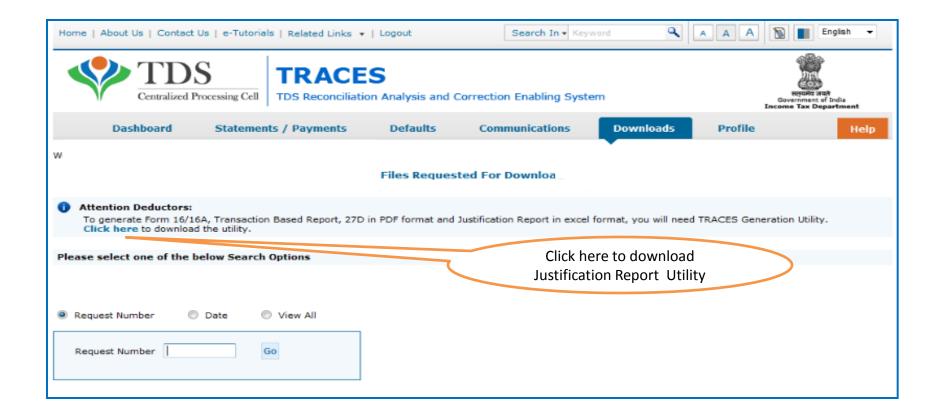

#### **Downloading Justification Report**

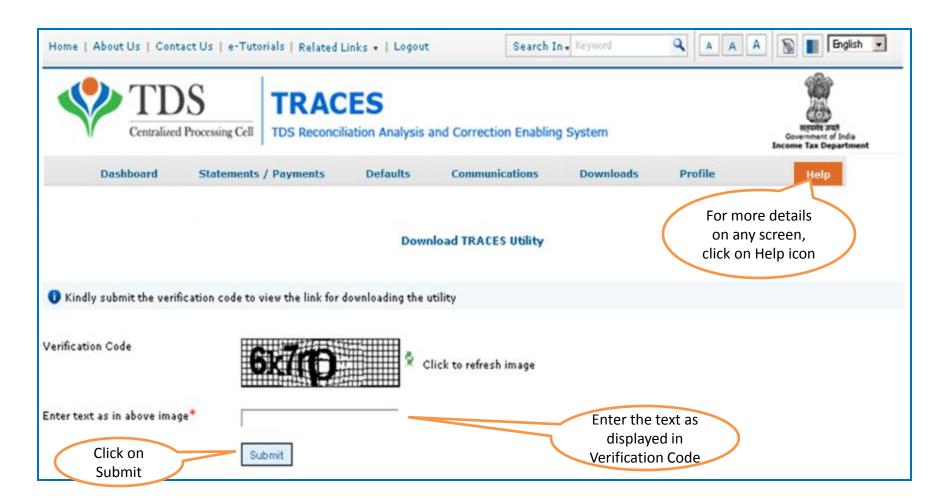

#### **Justification Report Generation Utility**

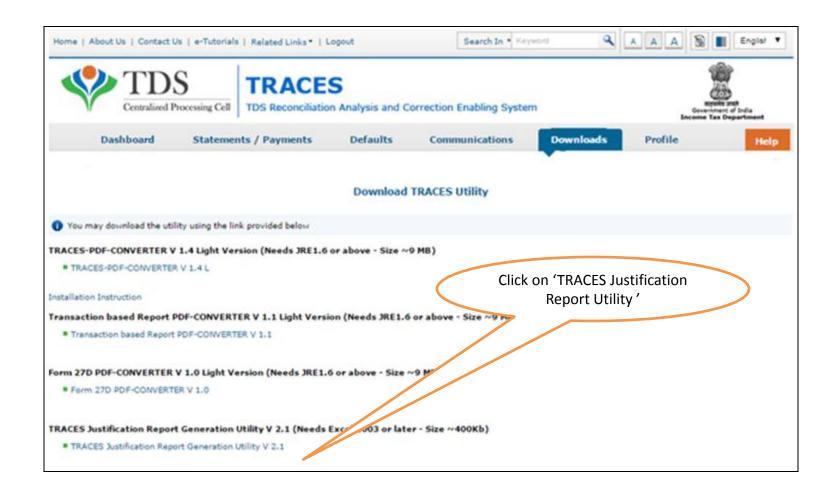

#### **Justification Report Generation Utility (contd.)**

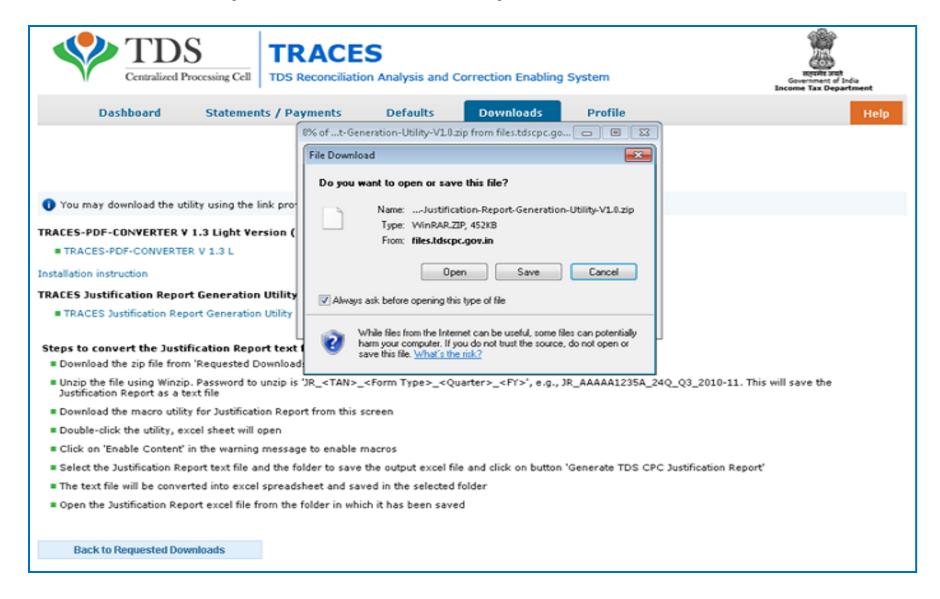

**Steps to Use Traces Justification Utility** 

## **Justification Utility Steps**

| TDS CPC,Aaykar Bhawan, Sector - 3, Vaishali, Ghaziabad, U.P201010    |        |  |  |  |  |  |  |
|----------------------------------------------------------------------|--------|--|--|--|--|--|--|
| Generate Justification Report From Text File                         |        |  |  |  |  |  |  |
|                                                                      |        |  |  |  |  |  |  |
|                                                                      |        |  |  |  |  |  |  |
|                                                                      |        |  |  |  |  |  |  |
| Select the downloaded Justification Report text(.txt) file           |        |  |  |  |  |  |  |
|                                                                      | Browse |  |  |  |  |  |  |
|                                                                      |        |  |  |  |  |  |  |
| Please click on the Browse button if you want to change the location | Browse |  |  |  |  |  |  |
|                                                                      |        |  |  |  |  |  |  |
|                                                                      |        |  |  |  |  |  |  |
| Generate Report Clear                                                |        |  |  |  |  |  |  |

## **Justification Utility Steps**

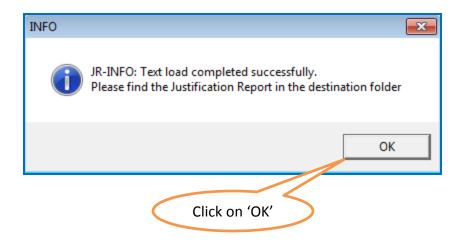

 Justification Report will be converted into Excel and will be saved in the destination folder selected in the previous step.

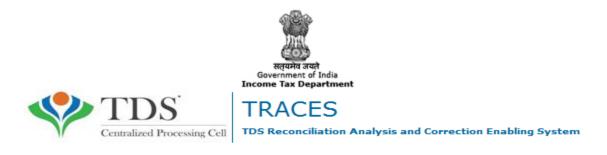

## THANK YOU

#### Please Note:

- 1) For Feedback: You can share your feedback on contactus@tdscpc.gov.in
- 2) **For any Query :** You can raise your concern on "Request for Resolution" as Online Grievance on TRACES Website.
- 3) For any query related to website: You can raise your concern on below mentioned numbers

  Toll Free Number 1800103 0344

  Land Line Number 0120 4814600